各種申込画面

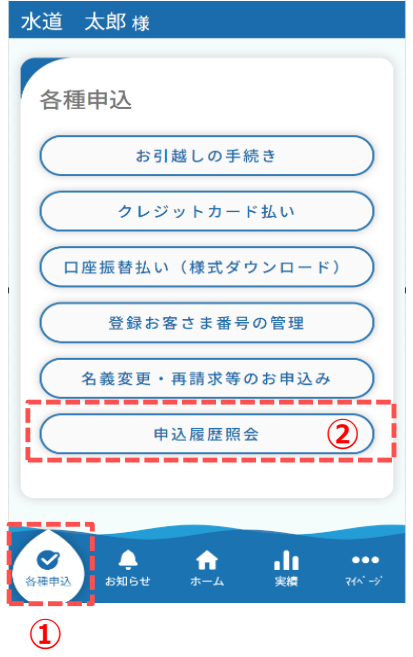

- 申込履歴を照会する手順について説明します。
	- ① フッターメニュー「各種申込」をタップします。
	- ② 各種申込画面から「申込履歴照会」をタップします。 タップすると、申込履歴詳細画面が開きます。

## 申込履歴照会

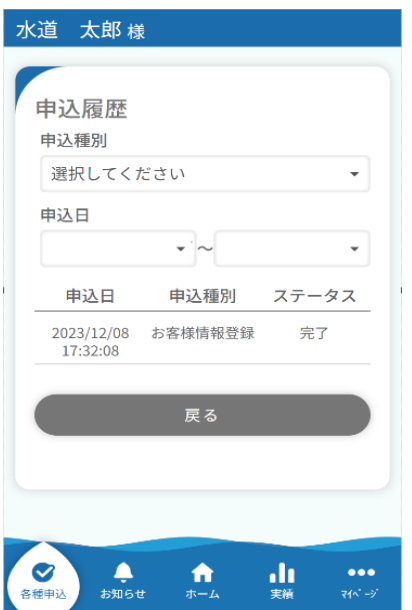

申込履歴画面

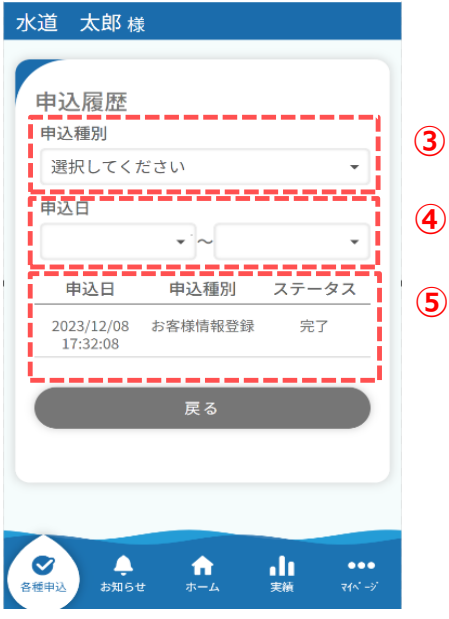

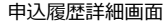

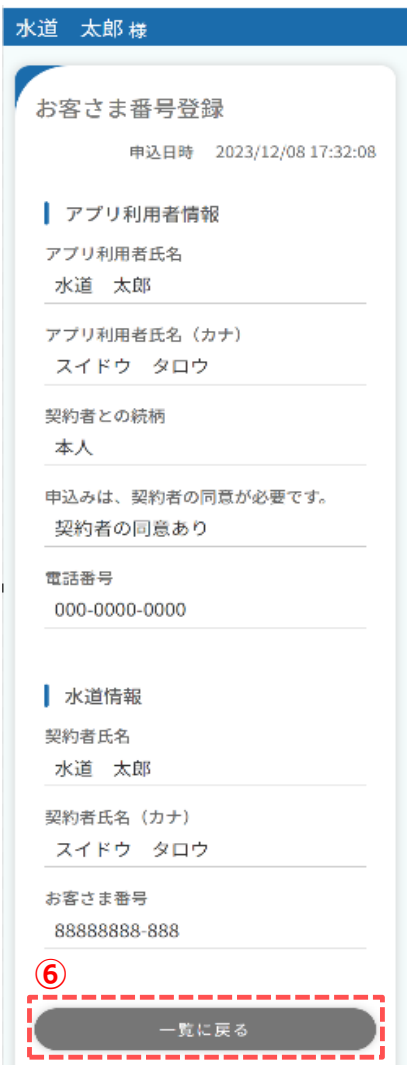

- ③ 申込履歴画面では、下記6つの申込履歴を照会することが できます。
	- 1.利用者登録
	- 2.使用開始申込
	- 3.使用中止申込
	- 4.使用中止開始申込
	- 5.お客様情報登録
	- 6.お客様情報削除

 申込種別を選択していただくことで申込履歴を絞り込むことが 可能です。

- ④ 申込日を指定していただくことで申込履歴を絞り込むことが 可能です。
- 申込履歴詳細画面 ついの アンス あんだい 街定された申込種別、申込日に該当する申込履歴が表示 されます。特に指定していない場合は、申込履歴が全件表 示されます。

照会したい申込履歴をタップすると、申込履歴詳細画面が 表示されます。

⑥ 申込履歴詳細画面の「一覧に戻る」をタップすると、 申込履歴画面に戻ります。